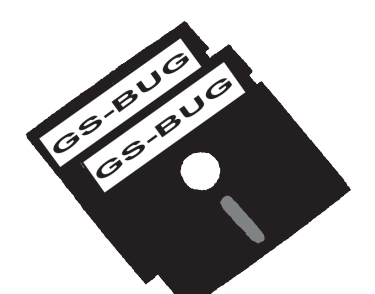

# The Bug Report

# **A Publication of the Greater South Bay PC Users Group**

you can go to

GS-BUG, Inc. http://gsbug.apcug.org Volume 13, Number 3

# **March 2008**

*May the wind be always at your back, May the sun shine warm upon your face, The rains fall soft upon your fields, And until we meet again, May God hold you In the palm of his hand.* —Irish Blessing

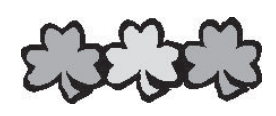

# **INSIDE**

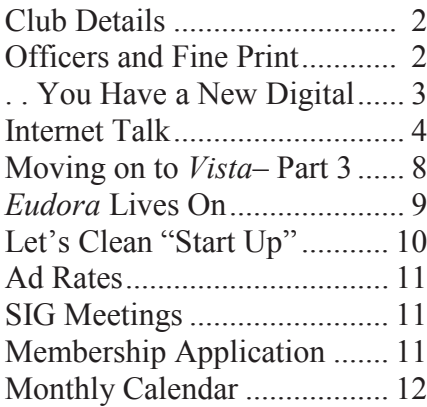

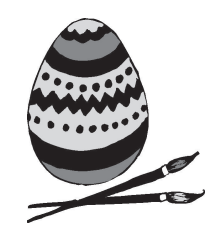

# **President's Thoughts**  *May the road rise to meet you,* **By U. A. Garred Sexton**

There is a very comprehensive review and discussion about purchasing television sets in *Consumer Reports* Magazine of March, 2008, starting on page 18. If you are considering buying a TV, I suggest you review the article. You can purchase the magazine at news stands, read it at your public library, or www.ConsumerReports.org. There are several topics that may be of special interest to you. The fact that many of the manufacturers have stopped making rear-projection TVs suggests that there may be some bargains available, but the bargains also may be orphans at the time they need service. the converter boxes. can apply online at

Also, in an article in the same issue of *Consumer Reports* magazine on page 32, there is good information about the converter box that will allow use of you current TV to display a digital signal. You can get two coupons from the U.S. Government worth 40 to 70 dollars on a first-come, first-served basis;

however, they are only good for 90 days. The converter boxes will only be good for broadcast signals from an antenna, not from cable. When I talked with a manufacturer recently, he thought that the coupon life would be extended because of the current lack of production of This was his guess so I would check to be sure you can get a box before requesting a coupon from the U.S. Government. To request a coupon, consumers www.dtv2009.gov, up and running now. The U.S. Government also has set up a 24-hour hotline to take requests at 1-888 -DTV-2009 (1-888-388-2009).

Shifting to another topic of possible interest, in one of the local newspapers recently there was an article about incorrect drugs dispensed with refills and it referred to a study that said 1 out of 1,000 prescriptions is filled incorrectly. Because you are the

*(See President's Thoughts, page 9)*

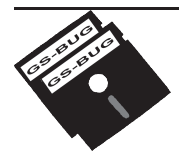

**Greater South Bay PC Users Group**

*A member of Association of Personal Computer User Groups*

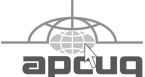

### **MEMBERSHIP**

Membership is available for twelve months from the date of joining. Membership rates:

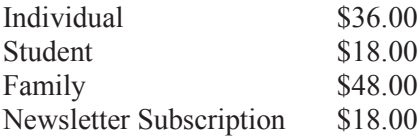

Checks payable to GS-BUG, Inc. Mail to: GS-BUG, Inc. — Membership 241 Via Los Miradores Redondo Beach, CA 90277-6761

### **THE BUG REPORT**

A monthly publication of GS-BUG, Inc. Reproduction of any material herein by any means is expressly prohibited unless written permission is granted. Exception: Articles may be reprinted by other user groups in unaltered form if credit is given to the author and the original publication.

### **SUBMISSIONS**

All submissions to the GS-BUG Report must be unformatted on PC disk or e-mail (no hardcopy). Limit formatting to bold or italicizing. We reserve the right to edit as necessary for space consideration. Art work submitted must be in a common graphics format (.jpg, .tif, etc.)

### **DISCLAIMER**

All opinions herein are those of the individual authors only, and do not reflect the opinions of GS-BUG, Inc. The group does not intend to endorse, rate or otherwise officially comment on products available and readers are cautioned to rely on the opinions presented at their own risk.

Articles are compiled without verification of accuracy or application to a special task or computer. GS -BUG, Inc., its contributors and the editor do not assume any liability for damage arising out of the publication or non-publication of any advertisement, article, or any other item in this newsletter.

**GENERAL MEETING**

General meetings are held at 7:30 p.m. on the first Monday of the month at the Salvation Army Facility, 4223 Emerald Street (at the corner of Emerald and Earl Streets), Torrance.

## **BOARD OF DIRECTORS**

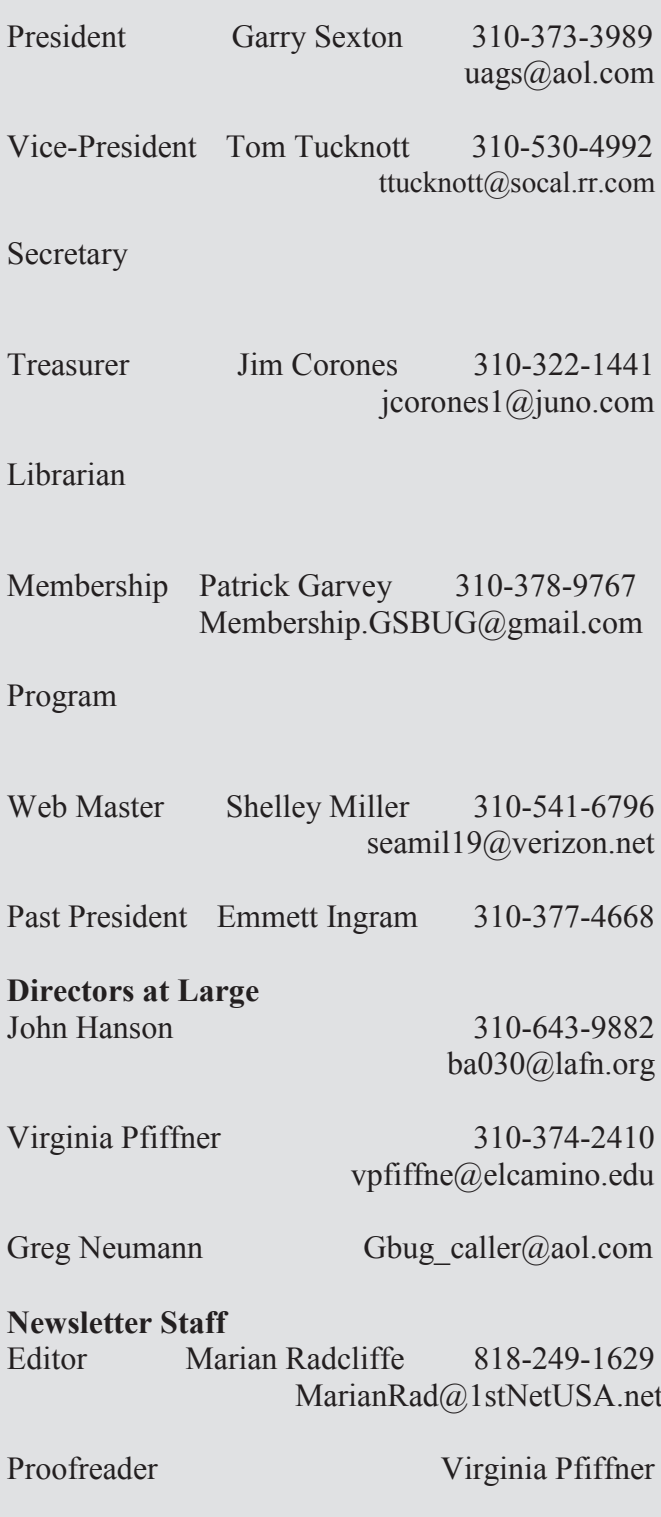

### *Article*

# **So You Have a New Digital Camera By Robert M. Mayo, Cajun Clickers Computer Club, LA**

Obtained from APCUG with the author's permission for publication by APCUG member groups.

If you were lucky enough to get a new camera for Christmas, congratulations! However, along with this jewel, I'm sure you also got a complicated user's manual. I hate 'em! But cheer up; all the mystery will soon go out of that book.

When I bought my first digital camera, I felt lost. I had never worked from menus before, and they seemed so overly complicated. However, after a couple of dozen shots of my refrigerator, washing machine, and the cats, I began to feel comfortable with my new toy. And now, it seems intuitive; I can make changes in the settings without mental effort. In fact, I don't know how I ever got along without the wonderful features this camera has! So the point is: play with it; check out all of the menu options in the privacy of your home so you won't have technical problems later. Following directions in the manual, you're not going to hurt it!

Between photo sessions, it's best not to leave your rechargeable batteries on the charger. Many chargers provide a trickle that's excessive over a period of time, and this will degrade the cells.

In what we laughingly call "the good ol' days," we had a choice of films to use in our cameras. That was wonderful! There were so many films for color pictures available, as well as the still popular black-and-white shots. And within those two groups, there were fast (ISO 400) Kodak Tri-X films for B&W news (action and nighttime) pictures, as well as slower (ISO 25) Kodachrome film for beautiful, finegrained slides. If you were happy with black-and-white prints, there was very fine grained Panatomic-X (ISO 32) that could produce great enlargements. There was a film for everything! But what if you had the Panatomic-X in your camera, and If you're buying a new HDTV six frames hadn't been used yet; and you wanted to shoot a night baseball game under floodlights? You could remove the unfinished film from the camera, or you could bang away at the kids in order to finish the roll. Cheez! What a waste! Plus, you had to obtain a roll of the faster film, too.

But with your digital camera, you have all of those "films" in the camera at the same time – color or B&W– with a choice of ISO values to be selected as you need them, regardless of the number of shots you've already made. If only they had done this years ago!

**www.clickers.org bobmayo1@cox.net**

This article has been provided to APCUG by the author solely for publication by APCUG member groups. All other uses require the permission of the author (see e-mail address above).

# **Tips From Smart Computing**

# **Buy Quality Cables**

Very few home-theater components, including the most expensive televisions and DVD players, come with high-quality cables.

(high-definition television), plan to spend extra money purchasing cables, such as HDMI (High-Definition Multimedia Interface), DVI (Digital Visual Interface), or component cables, for the highest -resolution formats each device can support.

HDMI, the latest HDTV cable option, will eliminate cord tangles with a single cord that connects your DVD player or digital television receiver to your HDTV. It supports all highdefinition resolutions (720p, 1080i, etc.) while maintaining a digital signal throughout the process.

# **Internet Talk**

# **By Frank Chao Member, GS-BUG**

Welcome to the 101st "Internet" Talk" article for *The Bug Report*, a publication of the Greater South Bay PC Users Group (GSBUG).

Liz and I have been running around town helping some of my relatives install RAM into their sluggish computers. To get the most speed out of these upgrades, we also have been turning off unneeded ports, tweaking the swap files, and removing unneeded background processes for these folks.

## **FREE WEB HOSTING**

Don't miss out on a great way to learn about and use the Internet. Go now to

http://www.free-webhosts.com/ to read about various hosts for Web sites and create a free Web site for yourself somewhere on the Internet.

## **MYSTERIOUS WEB SITES: PART 2**

Let's recap what we discovered last month:

First, look at the February 2005 issue of our GSBUG newsletter at http://gsbug.apcug.org/ February05.pdf or as was printed in last month's newsletter.

We also looked at http://minolta-dimagescan.confessionsofshamelessself promoters.com/microsoftwindows-antispyware-283506 which is a scrambled copy of the text of one of the articles.

Now go to http://www.confessionsofshame- Now type in the "domain name" lessselfpromoters.com

If you then look at still more "subpages" of this Web site, you will find that there is no common theme to the various pages and that there are hundreds of unique pages.

Now, let us learn more about this strange Web site by using a WHOIS search:

# **WHOIS SEARCH**

Open a second browser window or tab and go to: www.networksolutions.com/ whois/index.jsp

of the mysterious Web site. The "domain name" is the word or words on either side of the period that is to the left of the top-level domain:

In our case, our URL is http://minolta-dimagescan.confessionsofshamelessself promoters.com/microsoftwindows-antispyware-283506 so the "domain name" is" ―confessionsofshamelessselfpro moters.com"

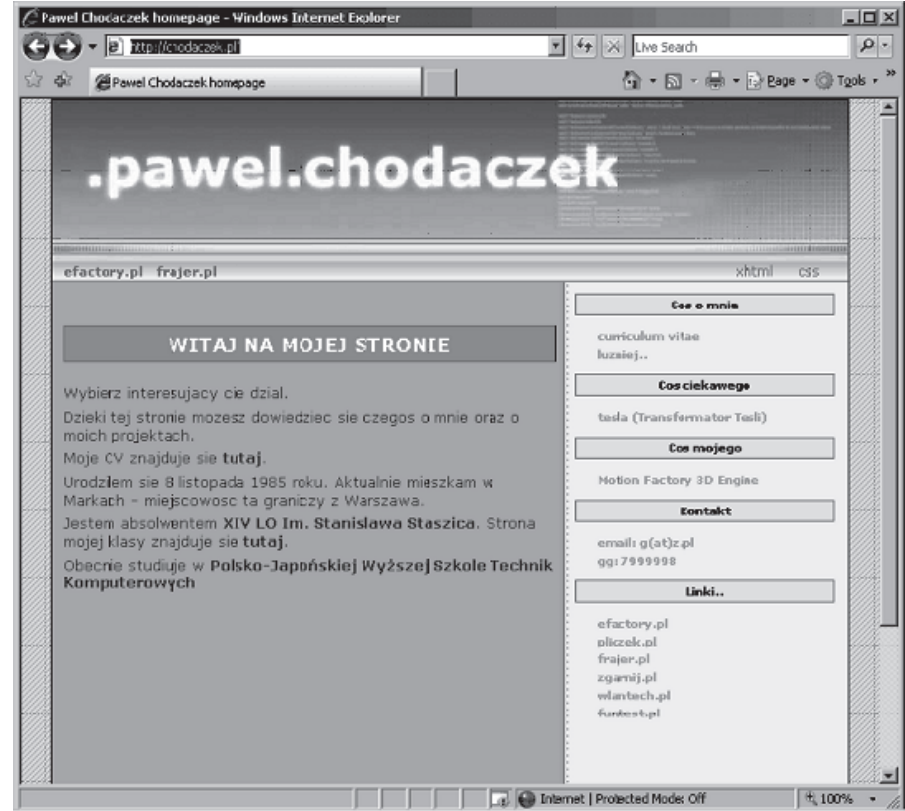

*( Internet, From Page 4)*

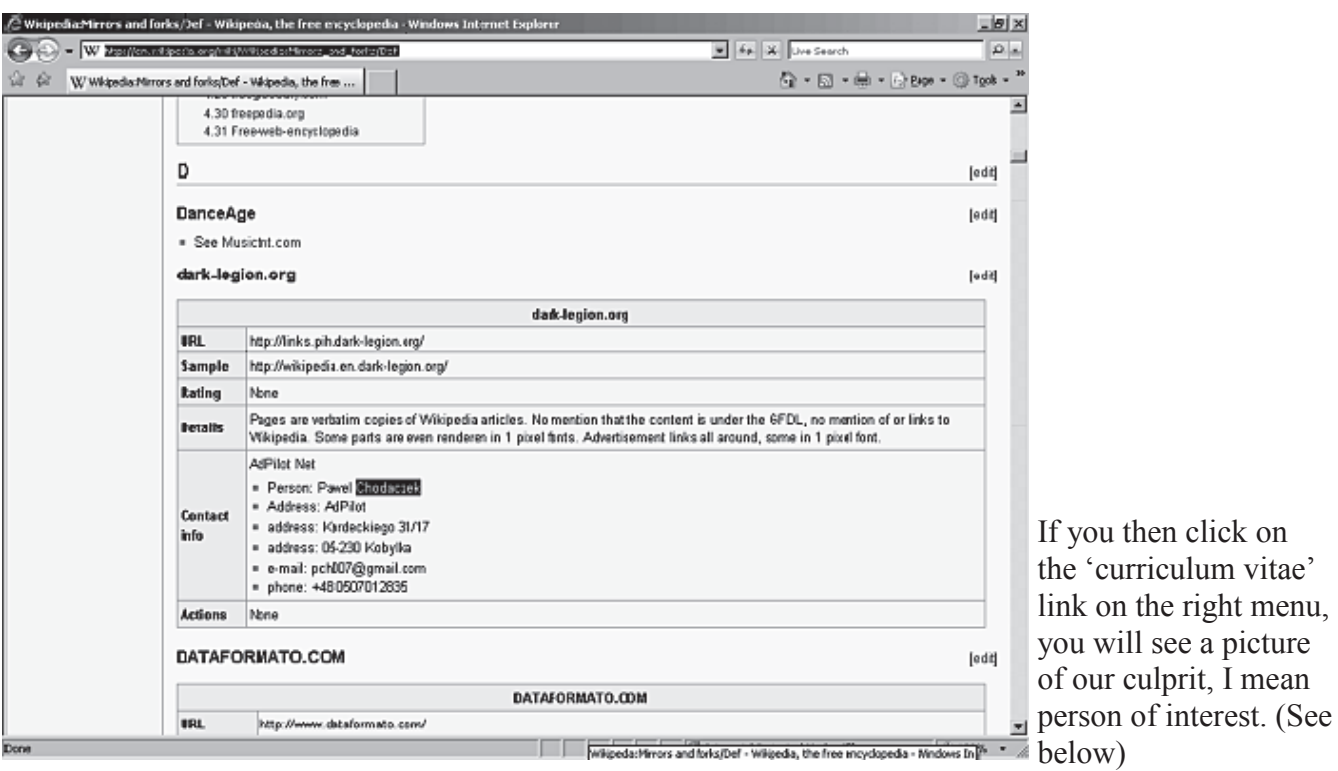

We can copy this into the search box of the WHOIS search box.

Next, perform a single click on the 'Search' button and we get a detailed report about our mysterious Web site. Scroll down past the advertising and we find the "registrant" of this domain is a company called "AdPilot" and a person called "Chodaczek, Pawel" and he is located somewhere in Poland. Interesting !!

If one then performs a search on "Chodaczek, Pawel" at Google, you will find that his Web page is at http:// chodaczek.pl/.

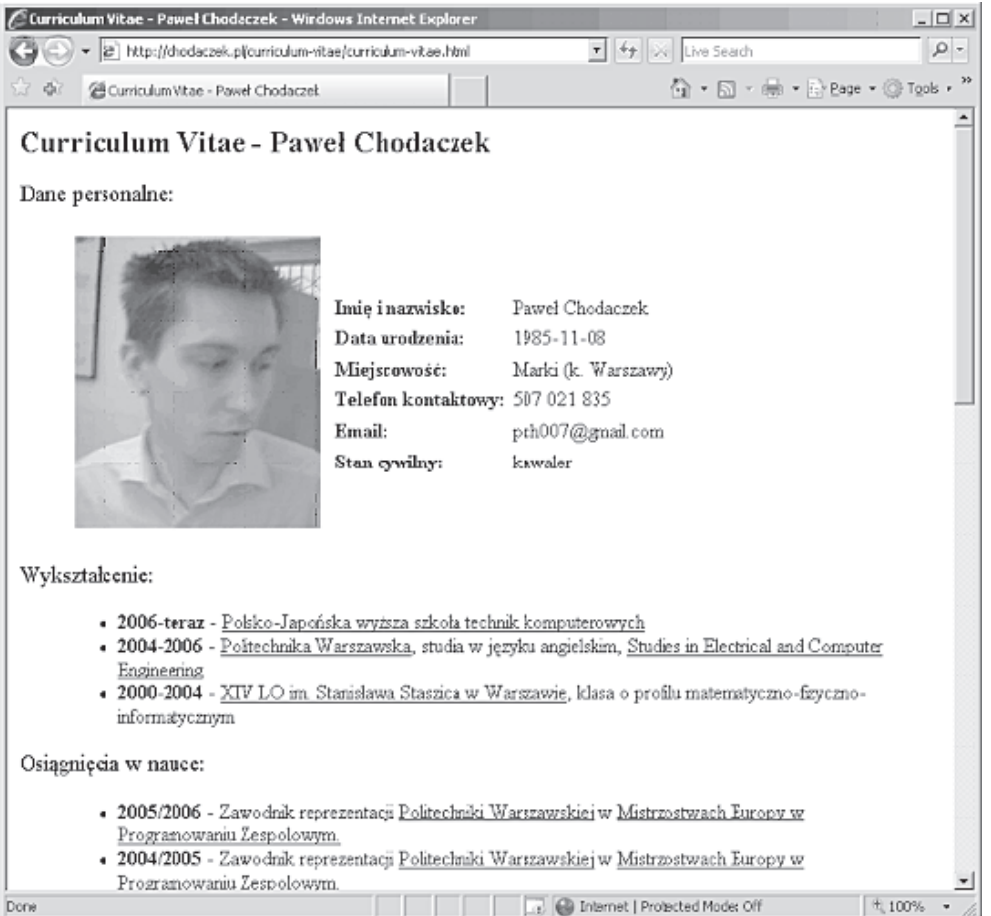

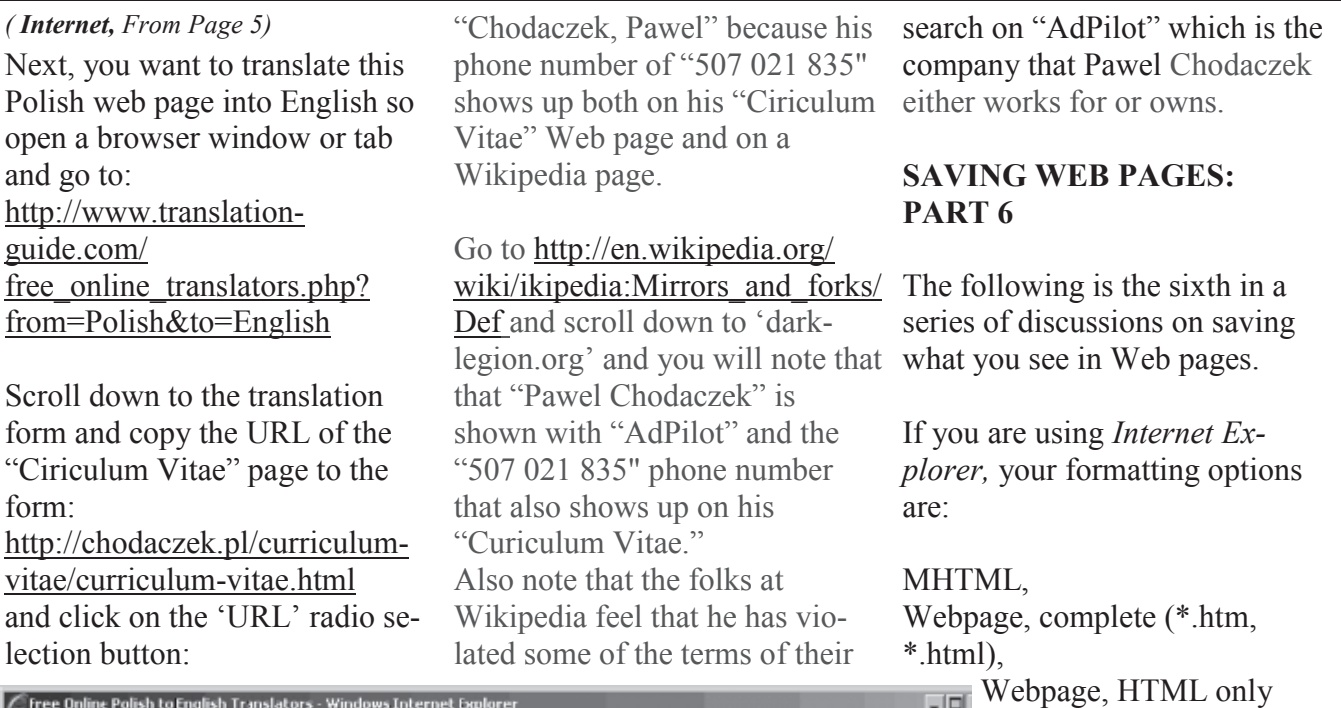

(\*.htm, \*.html),  $\sim$ and text file (\*.txt)

## **"MHTL" FORMAT**

So what file format should you save Web pages in?

If you are at a secure Web site and buying something or doing some financial transactions, you often will be limited as to what format you can save in.

For example, go to http://www.hertz.com

Now try to save the Web page in the default .mht format: It is forbidden !!

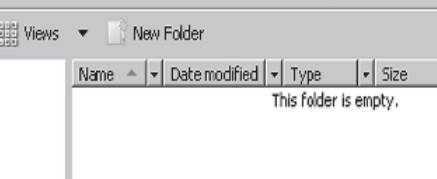

Now try saving the same page in

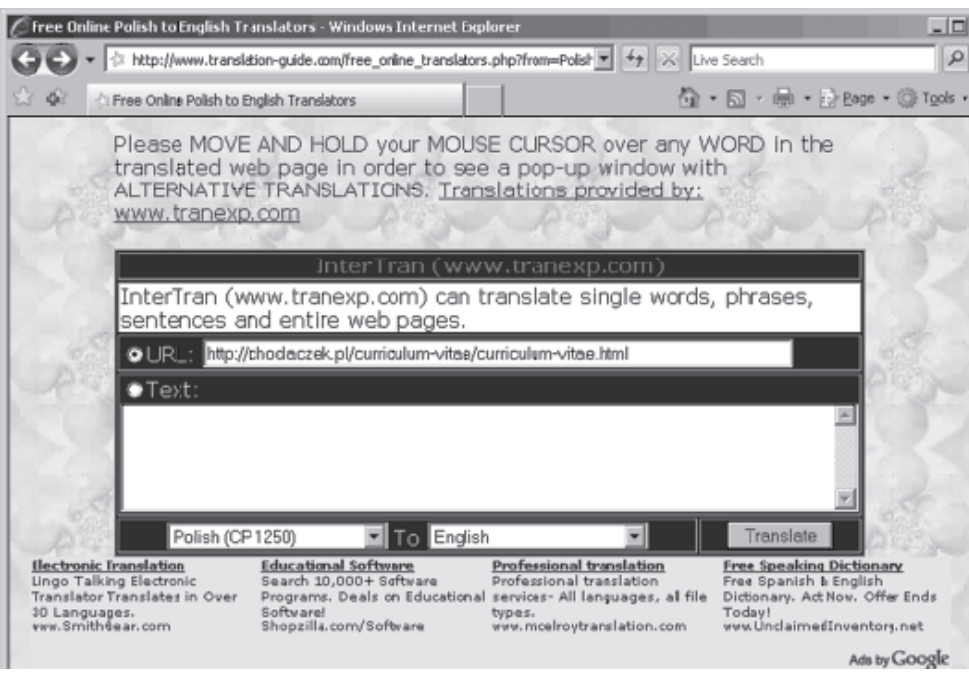

Then, click on the 'Translate' button and you will get an attempt to translate the page into English.

How likely is it that "Chodaczek, Pawel" is associated with "AdPilot?" What if "Chodaczek, Pawel" is like "John Smith" in English-speaking countries? In our case, it is very likely that we have honed in on the correct

license for the use of their intellectual content at http://links.pih.dark-legion.org/

This is an example of how you can do "data mining" to get information out of little details spread out over various places on the Internet.

In the next installment in this series, we will perform a similar

"Webpage, complete" format. The Webmasters at Hertz forbid it !!

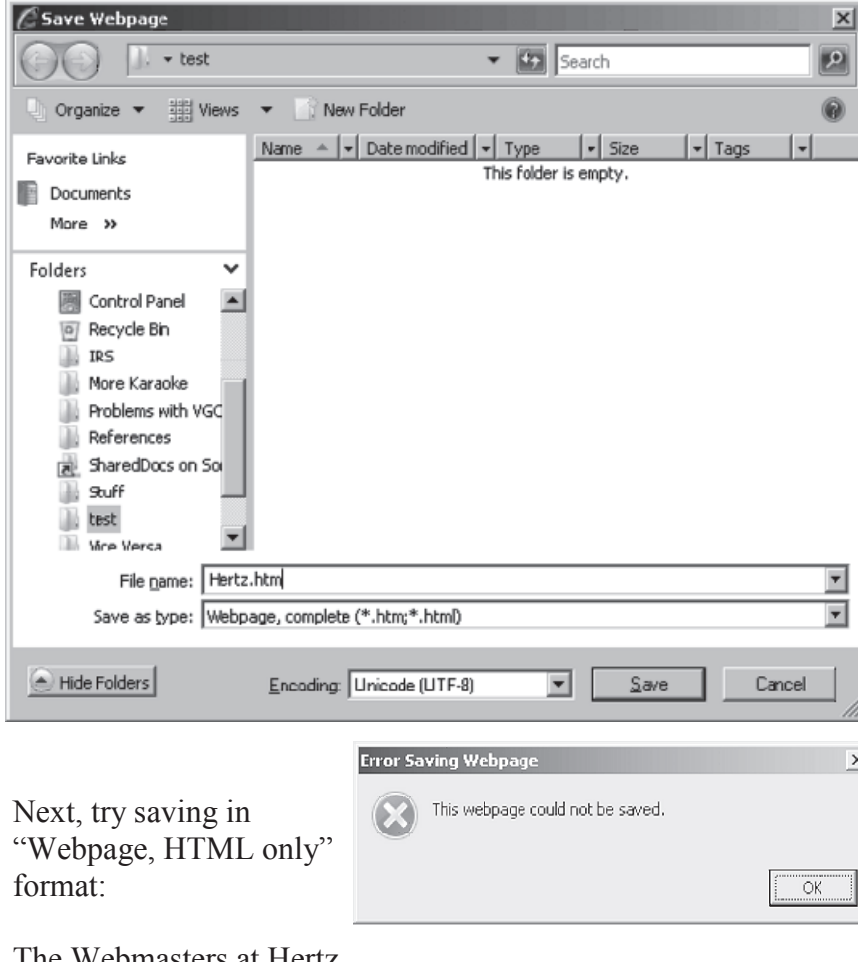

The Webmasters at Hertz allow it !!

Now, try saving it as a text file. The Website at Hertz allows it also !!

If you then go to

http://www.avis.com

a completely different set of rules **HOW TO CONTACT ME:** apply.

At the Avis Web site, you can

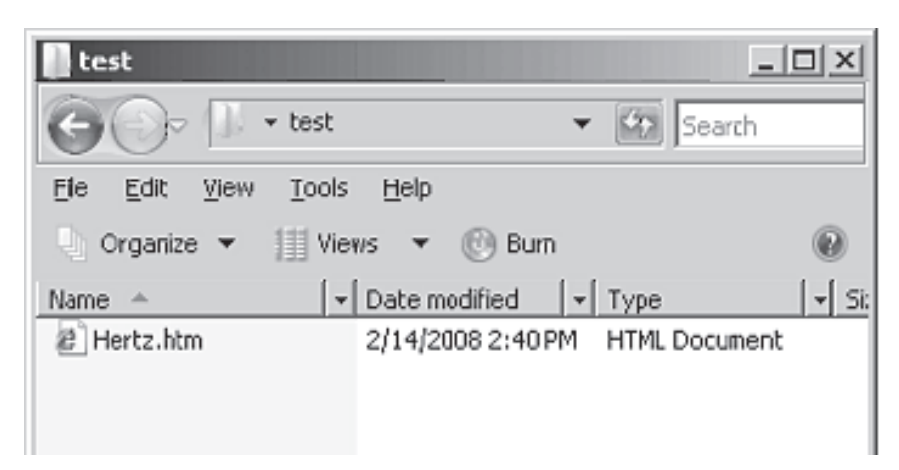

save any page in any format.

Many Web sites allow you to save in any format you want when you are in their non-secure page but restrict your ability to save when you are in their secure pages that you get to by starting an order or by logging in.

Some Web sites let you save to a certain format but the saved file is not what you thought that you saved. "Yahoo Mail" did this for years but they corrected the problem late in 2007.

When Liz and I are at a Web site that we are unfamiliar with and we wish to save what we see on a page, we still use the screenshot into Microsoft Word as our default method.

Then we try other ways of saving such as \*.mht and "Web Page, Complete" to find out what works. Once we know what works, we start using whatever is best for the specific Web site.

If you have any questions or problems, I can be contacted by the following methods:

1. Send me e-mail at: fchao2@yahoo.com 2. Leave me a voice message at (310)768-3896. 3. Send "snail" United States Postal Service (USPS) mail to: Frank Chao 4001 Inglewood Ave., Ste. 101 PMB 305 Redondo Beach, CA 90278

Or sell your computer and take up sailing instead!

*Article*

# **Moving on to Vista – Part 3**

**by Neil Stahfest, Shareware Librarian Tacoma Area PC User Group, WA www.tapcug.org ncstahfest@msn.com**

Obtained from APCUG with the author's permission for publication by APCUG member groups.

Your PC's desktop is the largest, most user defined area on your PC's screen. It contains all your own shortcuts, folder icons and your personal desktop picture. The desktop is really just a personal file folder on drive C. That means that any work you do on the desktop is saved for you on Drive C and not lost when you turn the computer off. Of course any documents, pictures, etc. that are "saved" on your desktop can be moved or copied to other folders on your hard drive.

After a while some of, make that most of, us find our desktop becomes loaded with program icons and shortcut icons. Program shortcut icons are a convenient way to get to programs that you use a lot. Unfortunately, when you install new programs most of them add a desktop shortcut and soon you have a desktop full of shortcuts, making it hard to find a shortcut when you want it. Here are a couple of solutions to this clutter.

The left end of the taskbar contains a 'Ouick Launch Toolbar.' By default, *Windows Vista* places one or two program icons here (i.e. *Internet Explorer*). You can

drag a limited number of additional shortcut icons for your favorite programs to this area and save space on your desktop. A "feature" of the 'Quick Launch Toolbar' is that you only have to point at the program icons there and left-click once to start the program. This might seem a little confusing at first if you are used to double clicking on a program icon to start it, but you'll probably get used to it pretty fast.

Program shortcuts on your desktop point to programs that are

# *A third approach to reducing desktop clutter is to consolidate shortcuts.*

also listed in your 'Start' menu. The most frequently used programs can be seen when you click on the 'Start' button. On the ‗Start' menu, click on ‗All Programs' to see all the other programs installed on your computer. You may need to use the scroll bar to see all of them and you will probably find more programs than you have shortcuts on your desktop. So, once you confirm that a program shortcut

points to a program listed on the ‗Start' menu, you can safely delete infrequently used desktop shortcuts.

A third approach to reducing desktop clutter is to consolidate shortcuts. If you have multiple programs that do similar tasks (i.e. A photo catalog and picture manipulation program), create a desktop folder named 'Photos.' Then drag your shortcuts into the ‗Photos' folder and you're done.

*Vista* comes with a new set of desktop pictures. Access to alternative desktop pictures is similar, but slightly different, from what you may be used to with *Windows XP.* Right-click on an empty area of the desktop and click on 'Personalize.' On the ‗Personalization' menu select ‗Desktop Background.' An array of available pictures will appear. Scroll through the pictures, select one. Make a selection from 'How should the picture be positioned' and click ‗OK.'

That's fine if all you want to use are the pictures that came with *Vista*. What if you want to use something different? Just follow the steps list above but when you get to the ‗Desktop Background,' instead of selecting one of the available pictures, next to where it says ‗Picture Location' click

### *(Moving on to Vista from page 8)*

once on ‗*Windows* wallpapers.' You'll see a list of other areas that contain pictures and colors. Want to use a photograph that you saved to your computer instead? Click the browse button. On the left side of the 'Browse' screen, click on 'Pictures.' From the Picture folders on the right side of the Browse screen, make your selection, use the 'How should the picture be positioned' if needed, and press the 'Open' button to finish.

This article has been provided to APCUG by the author solely for publication by APCUG member groups. All other uses require the permission of the author (see email address above).

ብት ተገ

### *Tip*

# **Find Programs Fast In Vista**

In the past, getting to the icon to launch a program required creating shortcuts or drilling through the ‗All Programs' menu. You can still do those things with *Vista*, but it often is quicker to click the 'Start' button, type the name of the program you want to launch in the 'Start Search' field, and then click the shortcut for the program in the 'Search' field.

Often it is possible to simply type the name of the program and press ENTER, because *Vista*  automatically launches the topmost program on the list when you press ENTER.

(From *Smart Computing)*

*Article*

# **Eudora lives on Gleaned from TechCrunch & iTnews**

*Eudora* first appeared in 1988 and quickly became one of the first popular email applications, enjoying its heyday in the early 1990s as it developed over the early days of the internet.

Use of *Eudora* began to wane in the mid-1990s as the third-party application was muscled out of the market by web-based services such as *Hotmail* and bundled applications such as *Outlook*.

Qualcomm purchased *Eudora* in 1991 and oversaw development of the application for 15 years before turning over the rights to Mozilla in October 2006. All commercial sales on *Eudora* officially ended on 1 May last year. *Eudora*, the email client that introduced many in the earlier days of the Internet to email, officially died May 1, 2007. Qualcomm decided to open source the *Eudora* code and the good folks at Mozilla have resurrected the once great desktop email client.

Since then, a new version of *Eudora,* codenamed *Penelope,* has been built from elements of Mozilla's *Thunderbird*.

Keyboard shortcuts, toolbar icons, menu structures and behavior from *Eudora* are all present in the new Mozilla designed version. The new *Eudora* development team includes the same Qualcomm developers from the original *Eudora* team who are now providing their services in a voluntary capacity.

Kudos though to Mozilla, again they show what a properly formed open source development foundation can do, particularly one that isn't overtly influenced by commercial interests. I'm not sure how many people will be rushing to download *Eudora*, but it's nice to know that something with such a rich history goes on.

Code name *Eudora 8.0.0b3* is now available for download from http://wiki.mozilla.org/ Edora\_Releases#Eudora\_8.0.0b

### *(From President's Thoughts , Page 1)*

consumer and will suffer the consequences of any error it is important that you check. Is the drug what you were told about? Is it for your problem? Will it interact negatively with other medications you are now taking? To check this out go to the following websites: http://www.drugdigest.org/DD/Interaction/

ChooseDrugs/1,4109,,00.html or www.Webmd.com. Be sure to check the non-prescription medications you are taking which would include herbs, grapefruit juice, calcium and vitamins. U.A. Garred Sexton

# *Article*

# **Let's Clean "Start-Up"**

**By Bob Elgines Colorado River Computer Club, AZRCC Editor www.crccaz.com/ elginesz@rraz.net**

Obtained from APCUG with the author's permission for publication by APCUG member groups.

Does your computer boot-up or run slowly? Maybe there are too many programs running in the background. Let us do the following check first.

Hold your CTRL & ALT buttons and press the DELETE button. Click on the 'Performance' tab: is your CPU Usage running more than 10% or is your Physical Memory being in total use?

Go to START then RUN, type in "msconfig" which stands for Microsoft System Configuration. In Windows *Vista* you can find ‗Run' in the ACCESSORY folder under PROGRAMS.

The System Configuration Utility window will come up.

First go to the upper right tab labeled STARTUP, here you will see the list of items that load during startup. Of course some you want, some you don't.

In the first column, labeled STARTUP ITEM, it gives a very rough idea to what is referenced, but the second column labeled COMMAND, is much more useful.

To read it better, widen the column out by holding your mouse symbol over the vertical line located before the next column label.

A double arrow will appear. Then hold down left mouse button and move it to the right. This information tells you where it is located and in some cases which program is using it.

Uncheck those in question. You can put them back in later if you need too. Do not uncheck your Antivirus or Spyware programs.

Next go to the tab on top labeled SERVICES. This shows all of the programs running now. You do not want to uncheck those labeled Microsoft under the MANUFACTURER column, so to start off, lets put a check mark in the box below labeled "Hide all Microsoft Services."

Now while you are reviewing the other programs running in the background, note the fourth column labeled STATUS.

If it says STOPPED, then don't worry about it. We just want to stop the strange ones that are RUNNING. You can uncheck those that you are not familiar with, here again you may bring them back in later.

After un-checking all those items under tabs STARTUP & SER-

VICES, then click on APPLY and CLOSE.

The System Configuration Utility will now ask you to RESTART (or Boot) your computer.

After restarting a window will come up stating 'System Configuration Utility' has been changed. Be sure to put a check mark in the bottom left (labeled ―Don't show this message or launch .....") before clicking OK.

If you improved your operation of your computer you can put back in the items one at a time until you find the program that was slowing you down.

This article has been provided to APCUG by the author solely for publication by APCUG member groups. All other uses require the permission of the author (see e-mail address above).

# *Tip* **Protect Your PC From Dust**

You'll notice that after a while dust builds up inside your PC. In order to minimize that accumulation of dust, think about using a thin screen in front of the intake fans in your computer to limit ingestion of foreign debris. The screen might limit airflow to a small degree, but the trade-off is generally worthwhile.

# **GS-BUG Membership Application**

**[ ] New [ ] Renewal [ ] Update**

I hereby apply for membership in the Greater South Bay PC Users Group. I understand I will be entitled to attend meetings, receive the monthly newsletter and be eligible for special offers that become available from time to time.

Name **(Please Print)** First Last

Address

City, State, Zip +4

Phone E-Mail

Individual \$36.00; Student \$18.00; Family \$48.00; Newsletter Subscription \$18.00

Please mail check to: GS-BUG, Inc.—Membership, 241 Via Los Miradores, Redondo Beach, CA 90277-6761

### **CLASSIFIED ADS**

Members may place personal ads of three (3) lines for free. All other business and non-members ads: \$2.00 per ad for 3 lines. Ads must be prepaid, camera-ready copy, and received by the 15th of the month preceding publication.

### **ADVERTISING RATES**

GS-BUG accepts commercial advertising from members and outside businesses at the following rates:

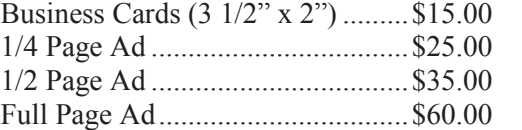

All prices are for single issue only. All advertisements must be prepaid and received by the 15th of the month preceding publication. All artwork must be camera ready copy.

Checks payable to GS-BUG, Inc. Mail to: GS-BUG, Inc.—Advertising 3623 W. 227th St., Torrance, CA 90505-2522

### **LIBRARY**

Shareware disks are available at the General Meeting for \$3.00 per disk and \$5.00 per CD. Charges are to recover duplication and distribution costs.

## **SIG MEETINGS**

Daytime Hardware Every Tuesday<br>1—4 p.m. Torrance Scout Center 1—4 p.m. Torrance Scout Center  $rsh532@aol.com$ Digital Imaging 1st and 3rd Tuesdays 9—12 noon Torrance Scout Center Fred Vogel 310-375-9336 Linux 2nd Thursday 7:00 p.m. Garry Sexton's George Porter 310-373-5416 g19porter@verizon.net Beginning *Windows XP* 3rd Thursday 7:00 p.m. Garry Sexton's Virginia Pfiffner 310-374-2410 vpfiffne@elcamino.edu Internet 4th Thursday 7:00 p.m. Garry Sexton's Tom Tucknott 310-530-4992 ttucknott@socal.rr.com **Torrance Scout Center** 2375 Plaza Del Amo, Torrance **Garry Sexton's**

3623 W. 227th St., Torrance

# **The Bug Report**

The Greater South Bay PC Users Group 3623 W. 227<sup>th</sup> St. Torrance, CA 90505

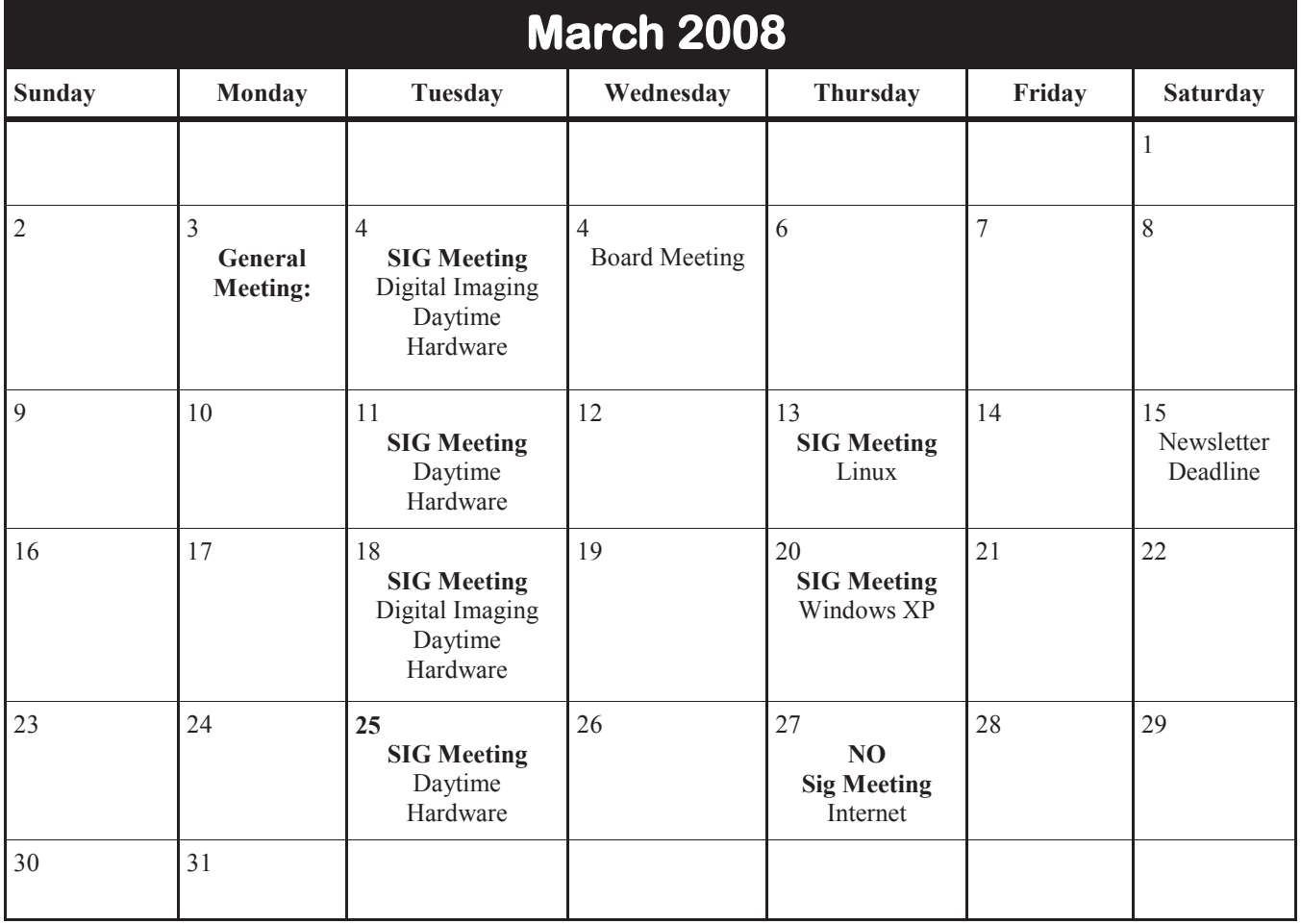